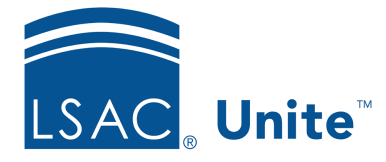

Unite Education Program v6.3 Job Aid: 5686

## **Add an Image to the Unite Image Gallery**

Unite has an image gallery which helps your school store, categorize, find, and share image files. You can add images that you want to use in email messages, on marketing pages, on event pages, and on marketing forms. Image files must be under 5 MB and be in .GIF, .BMP, .JPEG, or .PNG format. Once you add an image to the gallery, you cannot delete the image. However, you can deactivate the image so it cannot be selected or inserted.

## **To add an image to the Unite Image Gallery**

- 1. Open a browser and log on to Unite.
- 2. On the main menu, click JOURNEYS.
- 3. Select the **Content & Templates** work area.

#### 0B**Note**

Look for the work area menu at the bottom of the navigation pane.

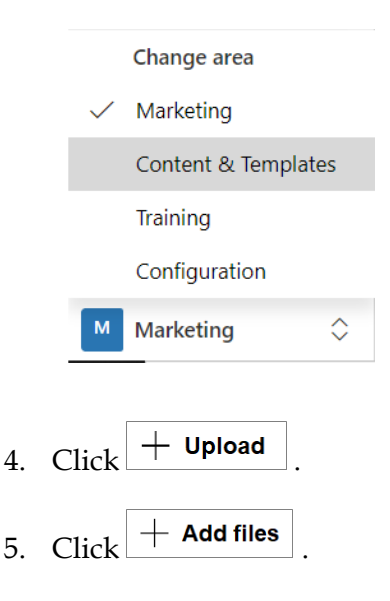

### 1B**Note**

You can also drag and drop to add files.

- 6. Navigate to the location where your image file resides and select the image you want to add to Unite.
- 7. Click **Open**
- 8. If you want to upload another file, click  $\frac{1}{n}$  **Add files** and repeat steps 6 and 7.
- 9. Once you have selected all the files you want to upload, click Upload

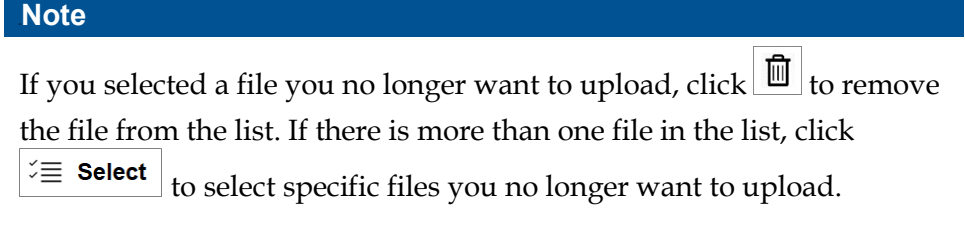

# 10. Click Done

11. Select the **Marketing** work area to return to the JOURNEYS area of Unite.